Se accesează linkul https://inscrierionline.afm.ro/

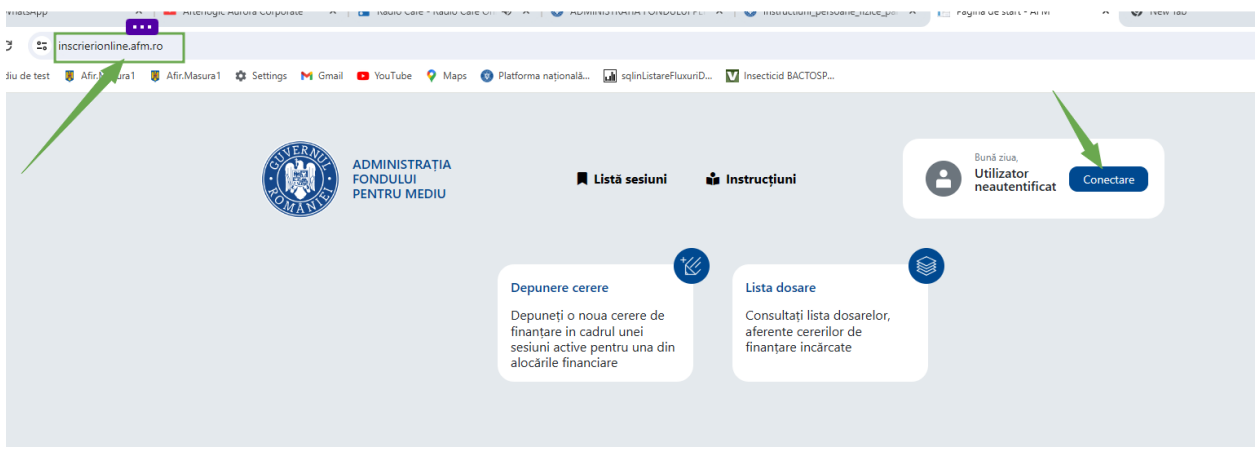

Vă autentificați cu userul și parola d-vstră.

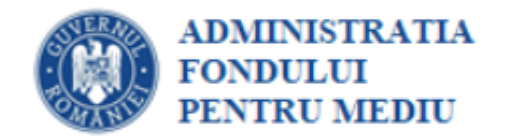

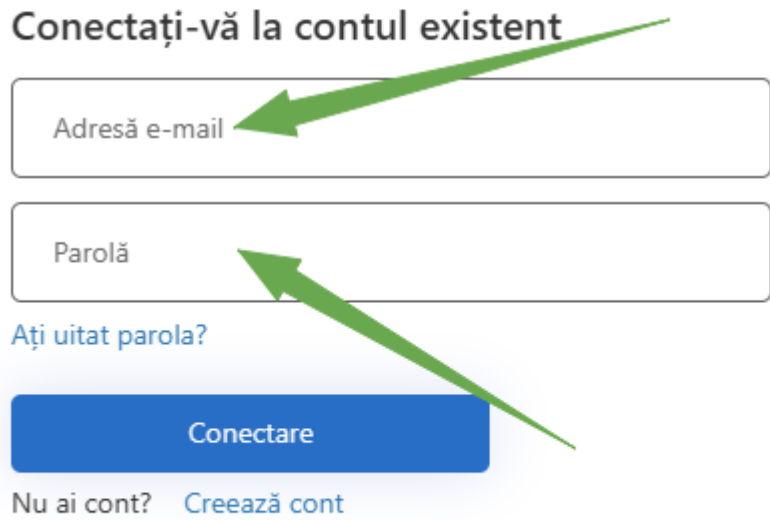

## Se accesează secțiunea specifică

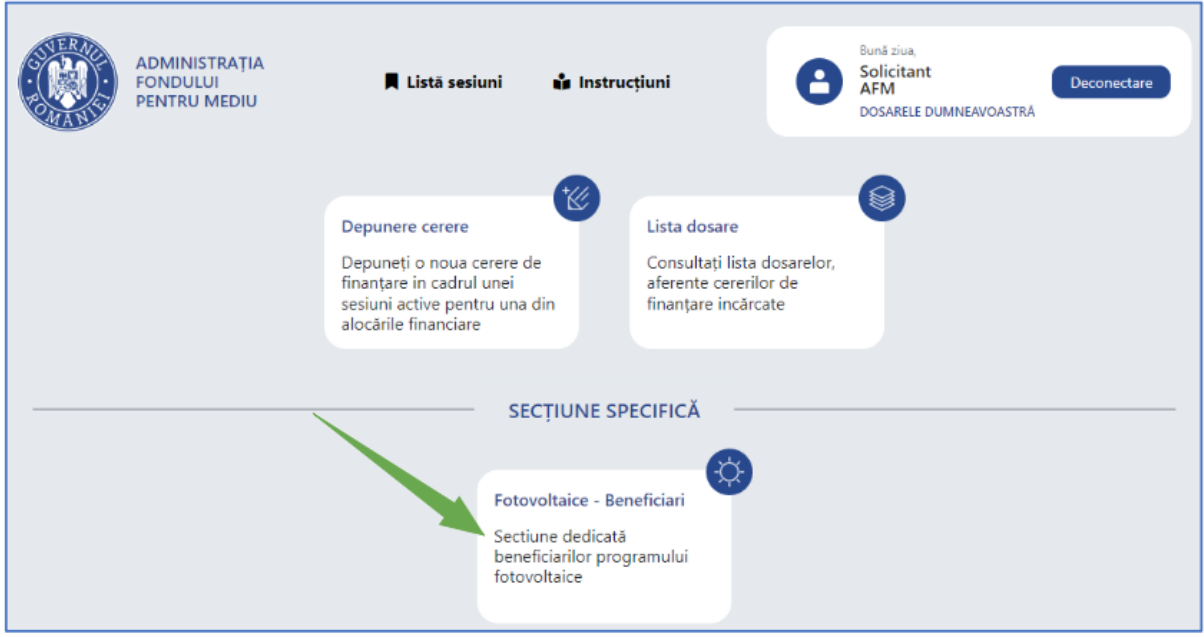

În interfață apare dosarul d-vstră.

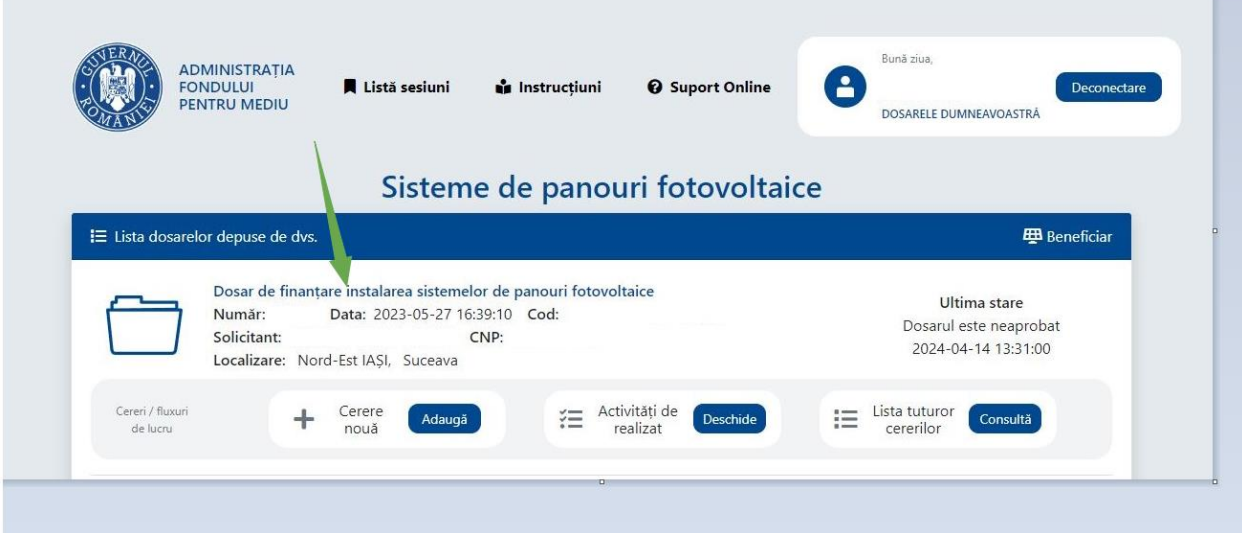

Pot depune contestație numai cei care au status de Dosar neaprobat.

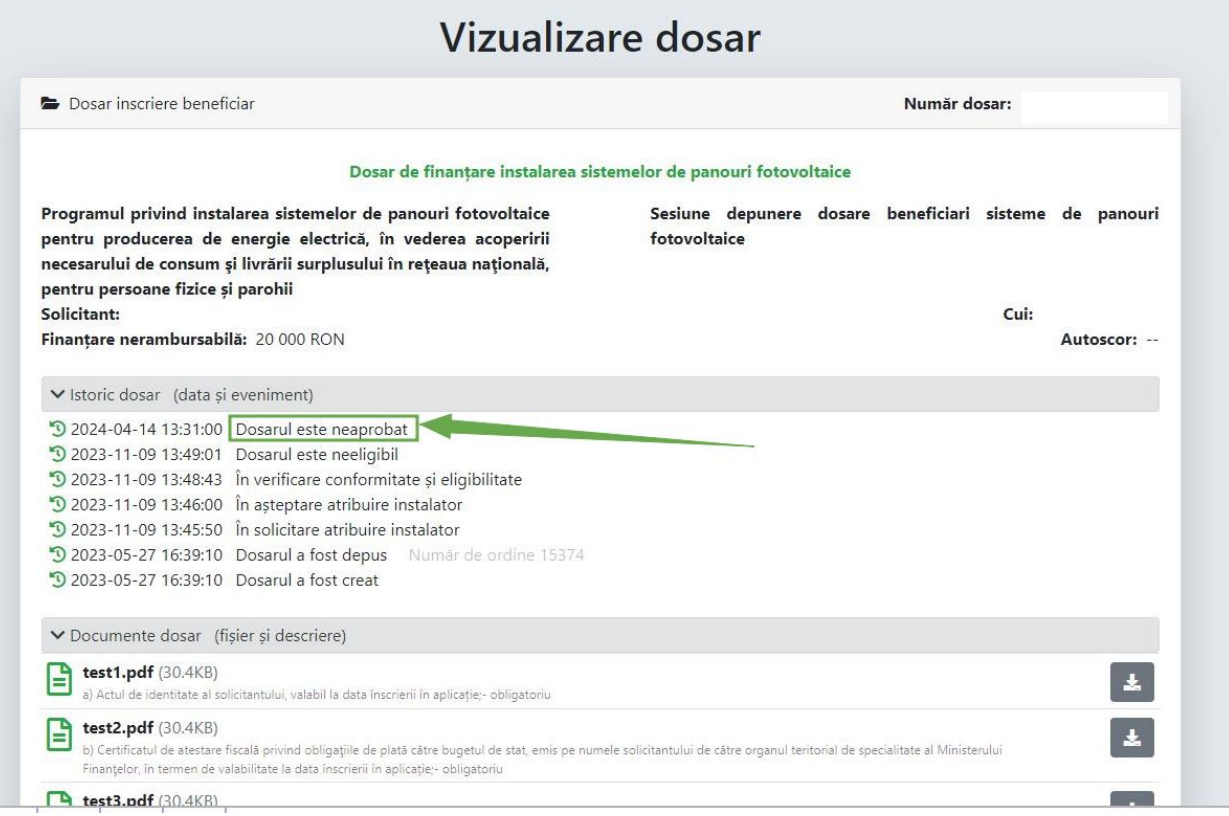

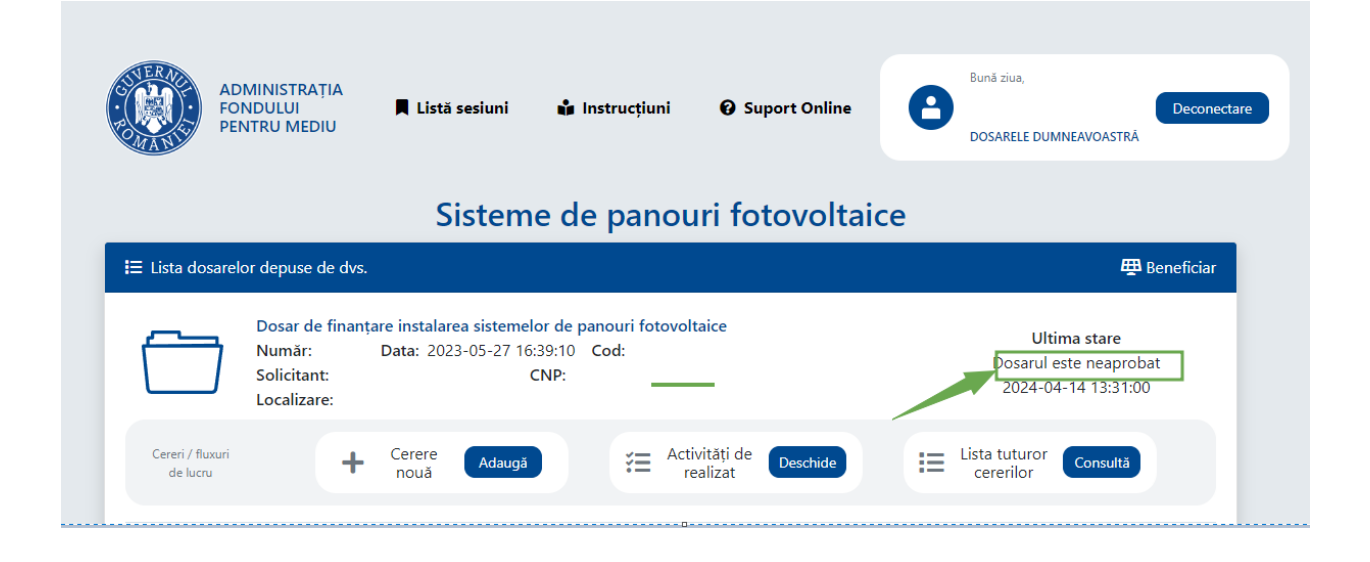

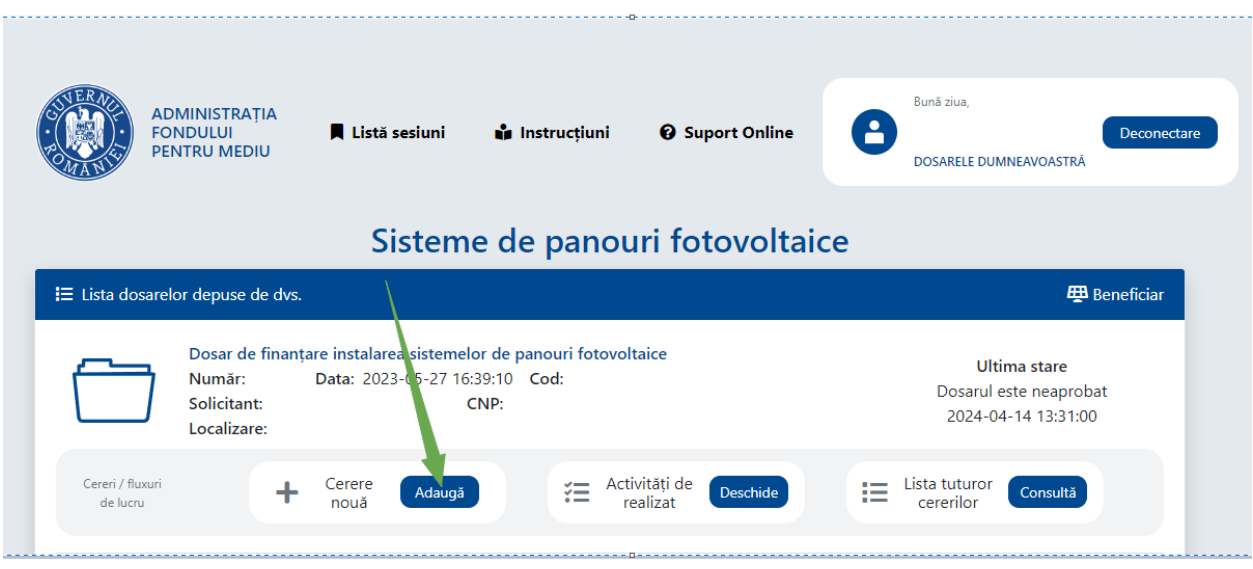

Pentru a depune o contestație se alege opțiunea Adaugă din Cerere nouă.

Se alege opțiunea Contestație la evaluare și apoi se apasă pe butonul Adaugă.

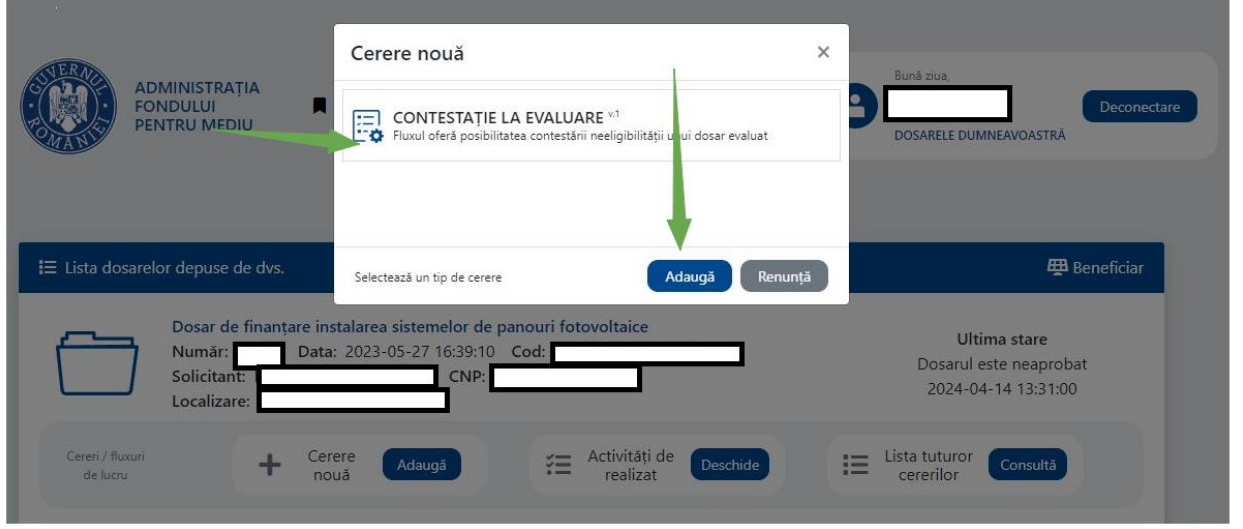

## In interfață apare instalatorul care a efectuat evaluarea proiectului.

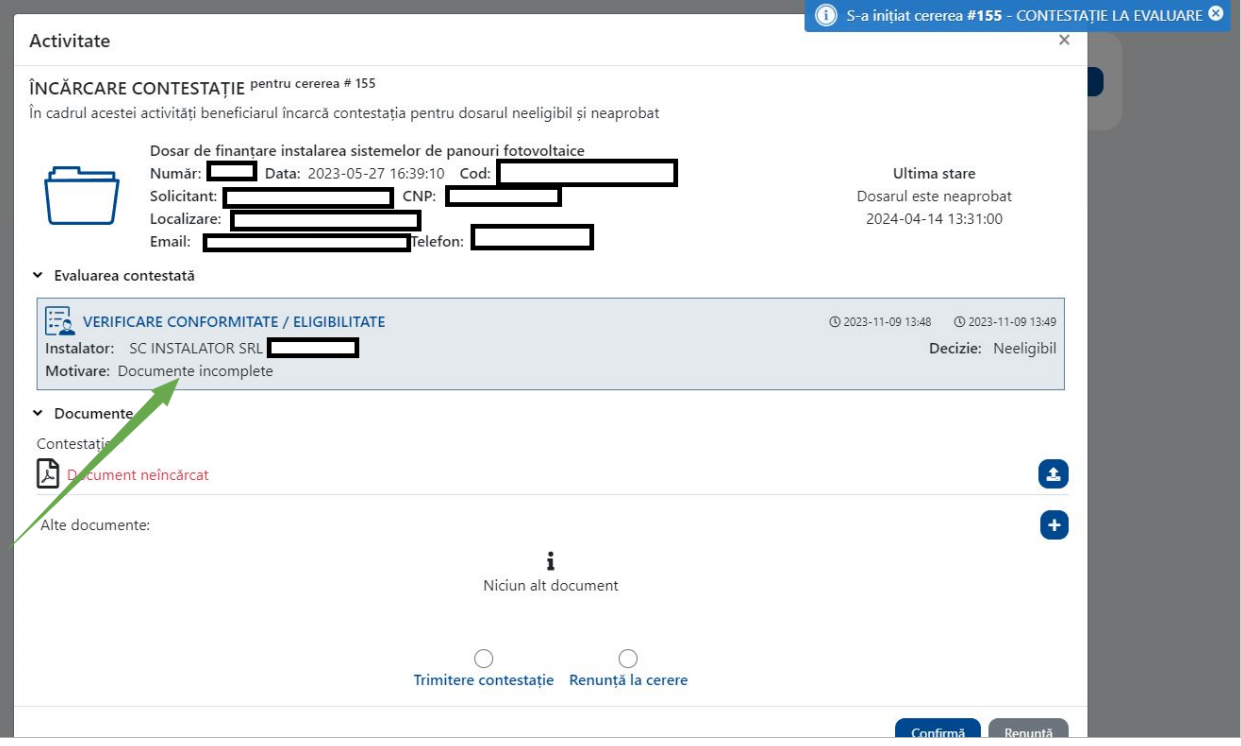

Contestația, în format pdf, se va încărca în aplicație.

Conform ghidului, contestaţia va fi semnată olograf sau cu semnătură digitală calificată şi va cuprinde, sub sancţiunea respingerii ca inadmisibilă, obiectul contestaţiei şi motivele de fapt şi de drept pe care se întemeiază.

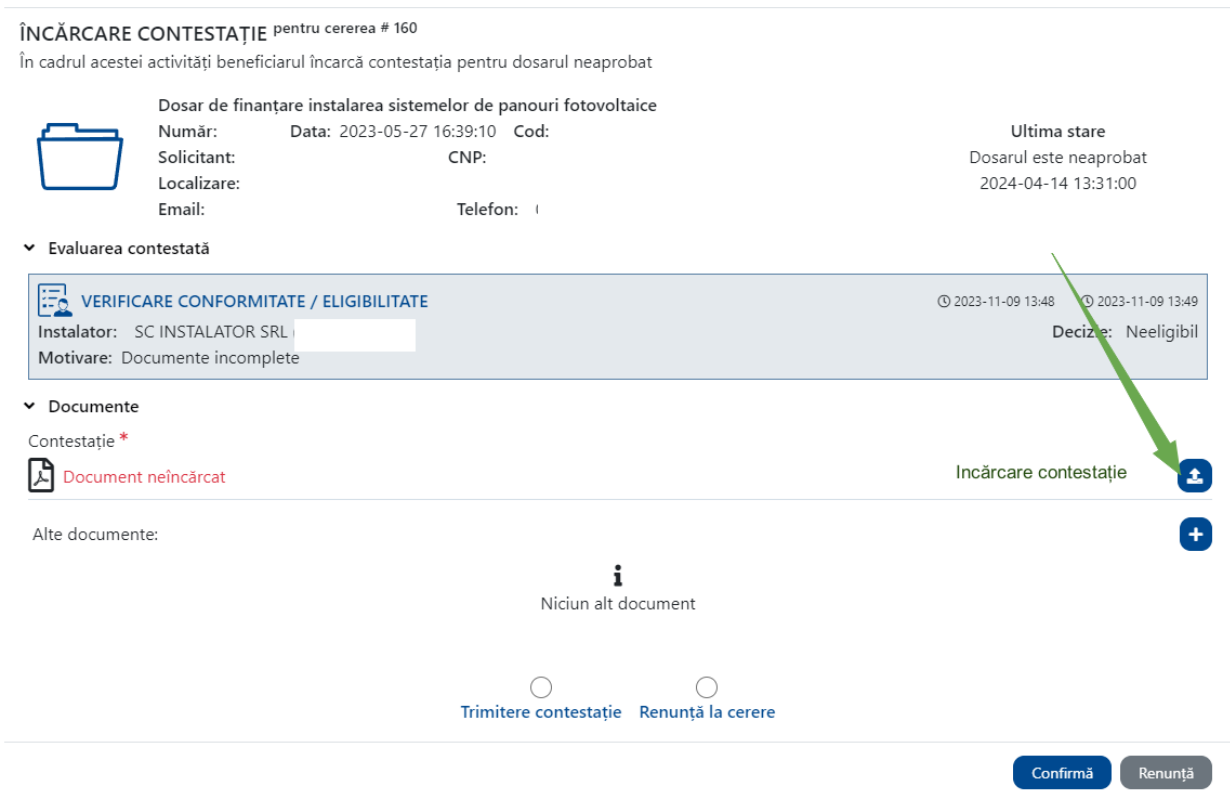

Se pot încărca în aplicație și alte documente care însoțesc contestația.

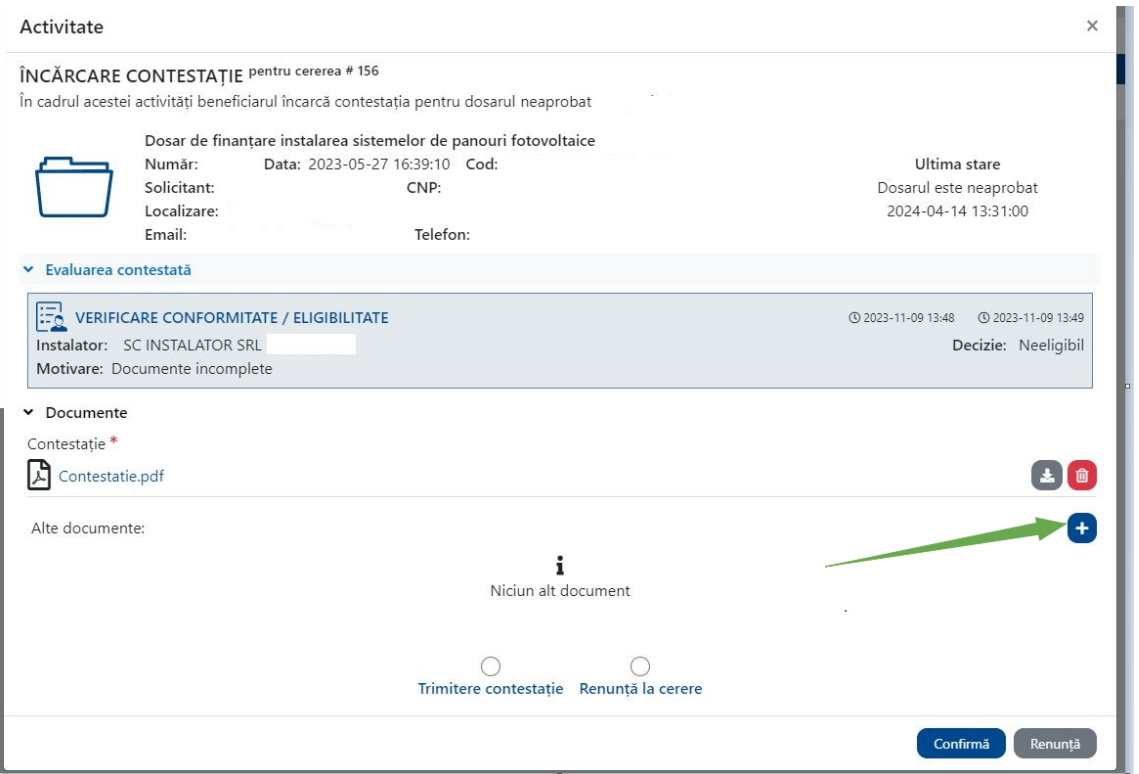

În intefață se va descrie succint documentul adăugat.

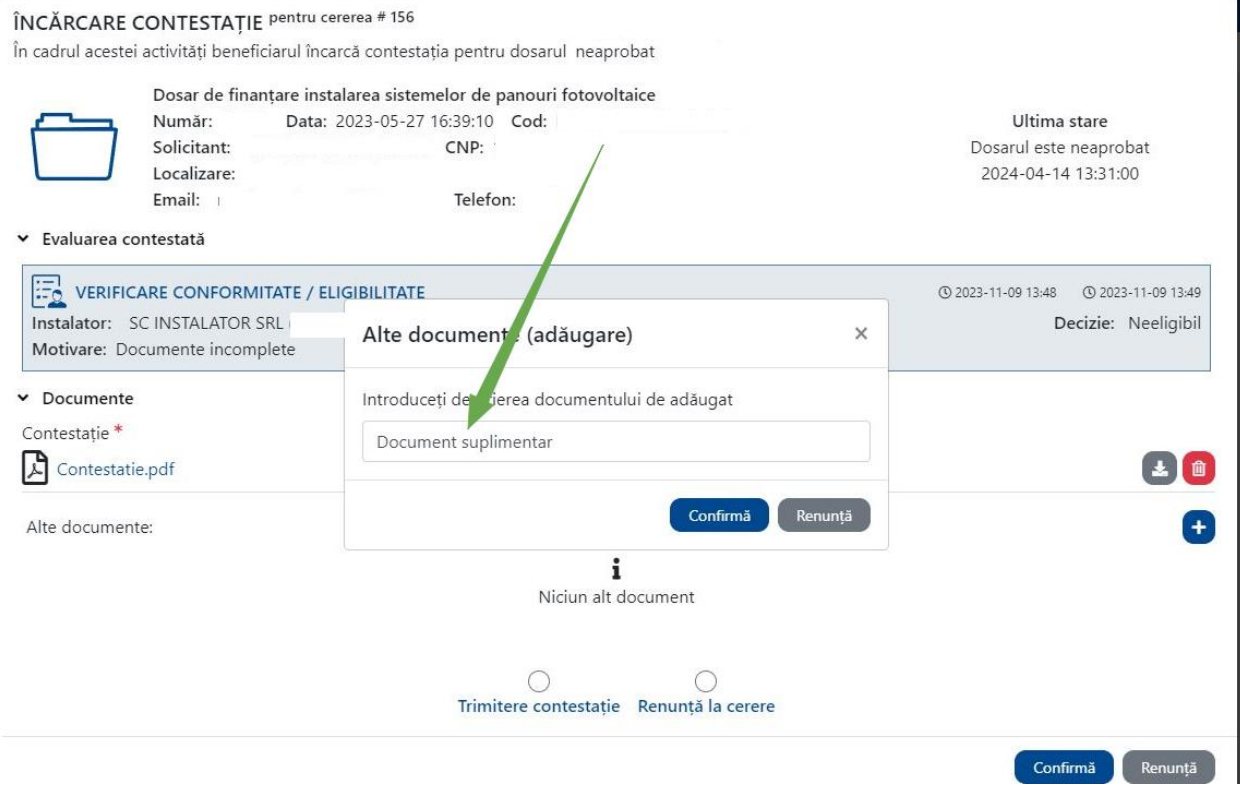

După ce au fost încărcate toate documentele se acționează butonul Trimitere contestație urmat de butonul Confirmă.

## Activitate

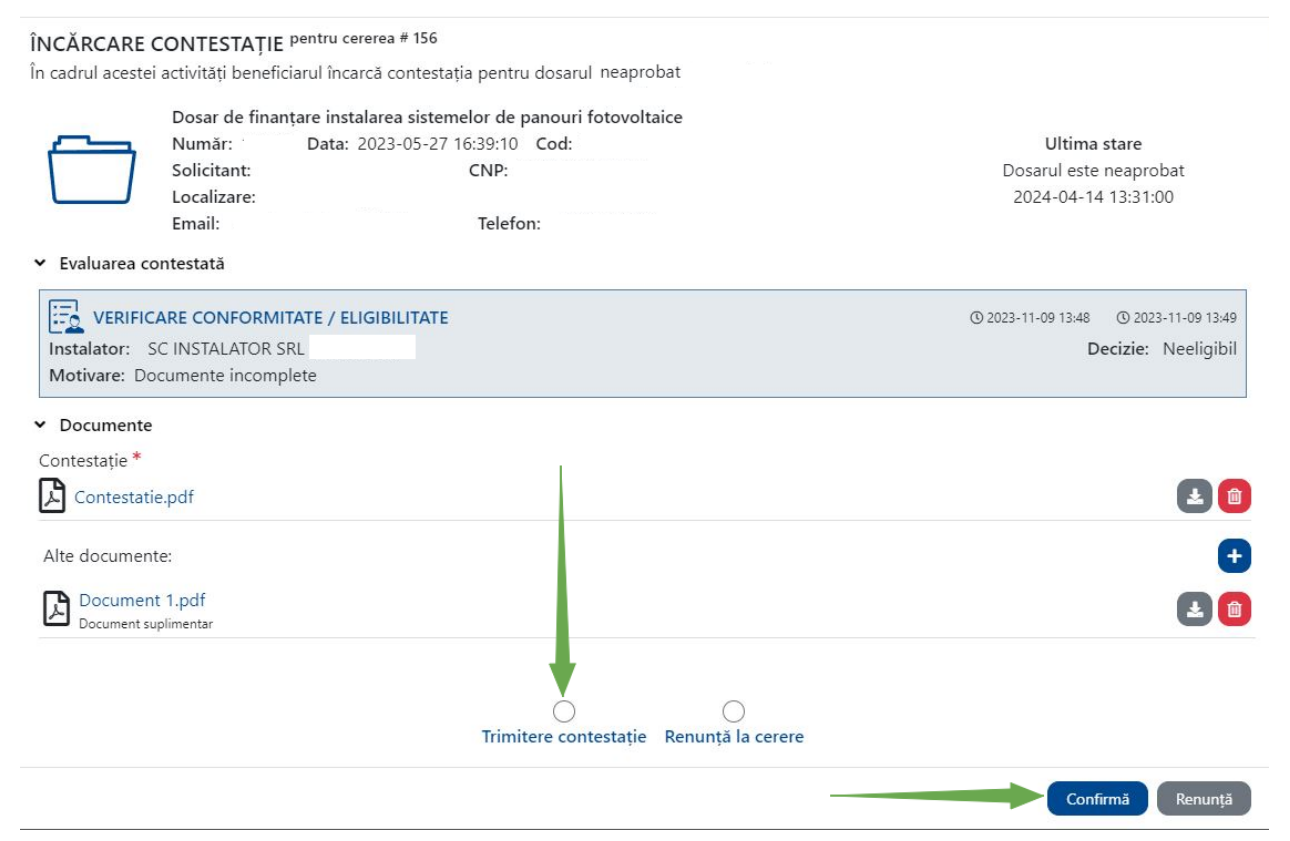

Dacă se dorește renunțarea la contestație, se acționează butonul Renunță la cerere și apoi butonul Confirmă.

## Activitate

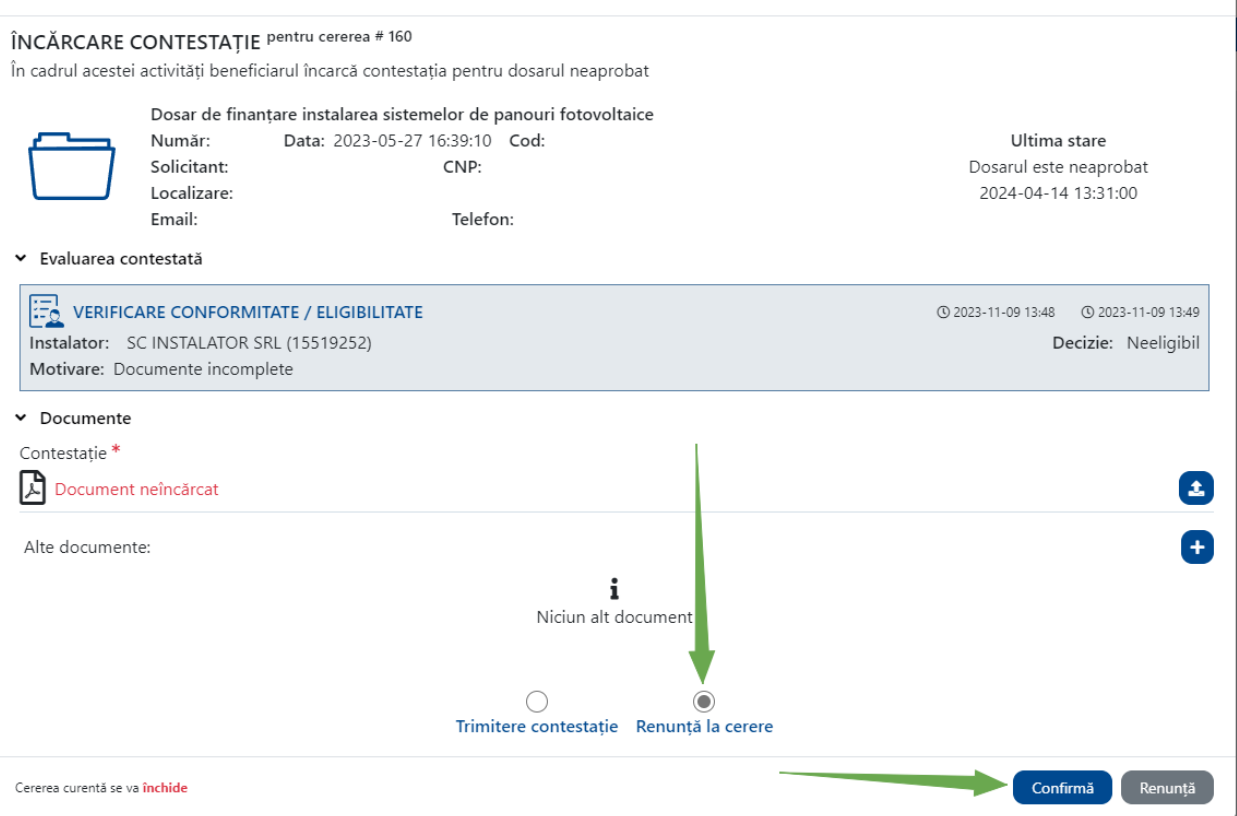

 $\times$